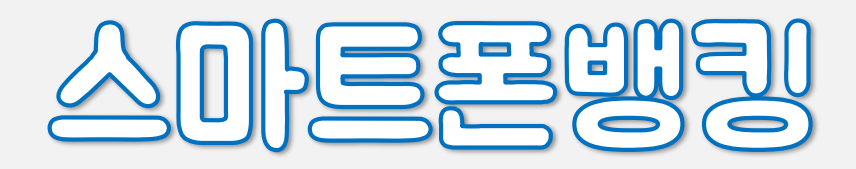

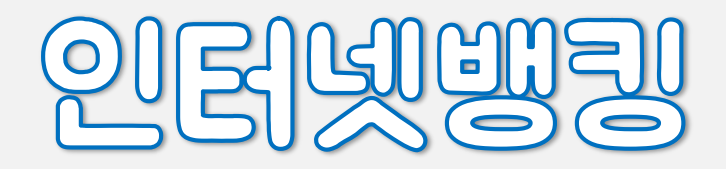

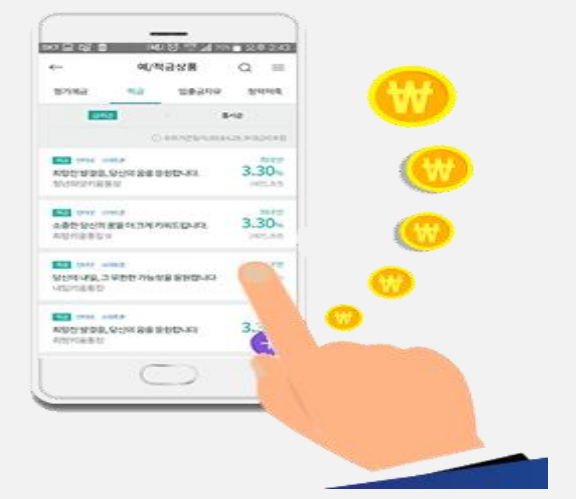

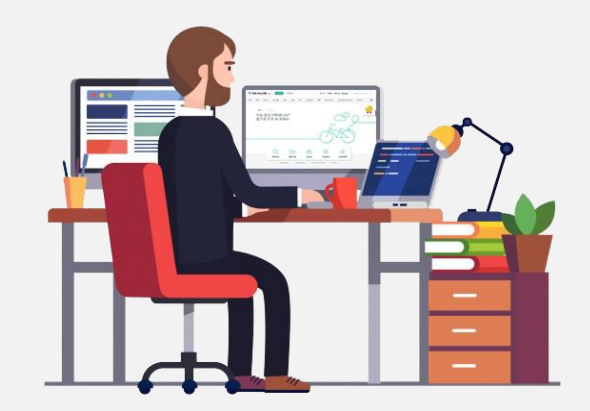

# 희망키움통장∙내일키움통장∙희망키움통장II∙청년희망키움통장 가입하기

 ※ 미성년자는 영업점에서만 가입 가능합니다. ※ 인터넷뱅킹, 스마트폰뱅킹으로 계좌 개설 후 '실물통장' 이 필요한 경우 본인이 직접 영업점 방문 후 신청 가능합니다. - 정부지원금 적립내역은 실물 적금 통장의 거래내역 정리 시 별도 표시됩니다. - 최초 실물통장 발행 수수료는 면제 됩니다.

● 하나은행 입출금 통장이 없는 경우(압류방지 통장만 있는 경우 포함)

● 하나은행 첫거래 손님

● 하나은행 인터넷뱅킹/ 스마트폰뱅킹 미 가입자

비대면 계좌개설 방법으로 한번에 입출금 통장 + 젂자금융 + 체크카드(선택사항) 싞규 (4 페이지)

인터넷뱅킹, 스마트폰뱅킹 로그인 후 적금 바로 가입하기

● 하나은행 인터넷뱅킹, 스마트폰뱅킹 기존 가입자 인 경우

인터넷뱅킹, 스마트폰뱅킹 로그인 후 적금 바로 가입하기

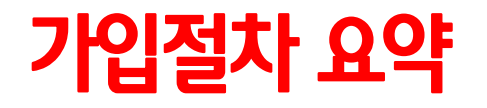

# 먼저 스마트폰뱅킹 (1Q 뱅크) 앱 (APP) 설치를 해야 합니다

● 아이폰 (앱스토어) / 안드로이드(구글 플레이) 에서 하나<del>은</del>행 1Q 뱅크 설치

' KEB하나은행-스마트폰뱅킹(Hana 1Q bank) 선택 '

● QR 코드로 앱 설치하기

→ 검색어 '하나은행' 으로 해서

**Google Play Store**  $\circ$  $\overline{\phantom{a}}$  $\frac{1}{2}$  $\overline{0}$  where  $\overline{0}$ **CONTRAL** Simple Fasy Speed **CIA WAS THING KENNAGEN** 1Q Bank의 함께이세요! 1Q Bank 앱 설치 바로가기  $\frac{1}{2}$ KEB하나은행 -스마트폰뱅킹(Hana 1Q 10 Bank bank) KEB하나은행 Hanabank  $\circ$ QR코드 찍어 주세요!

 $\circ$ 

설치

 $\sqrt{m}$ 

Q

# 비대면 계좌개설 방법으로 한번에 입출금통장 + 전자금융 + 체크카드(선택사항) 신규하기

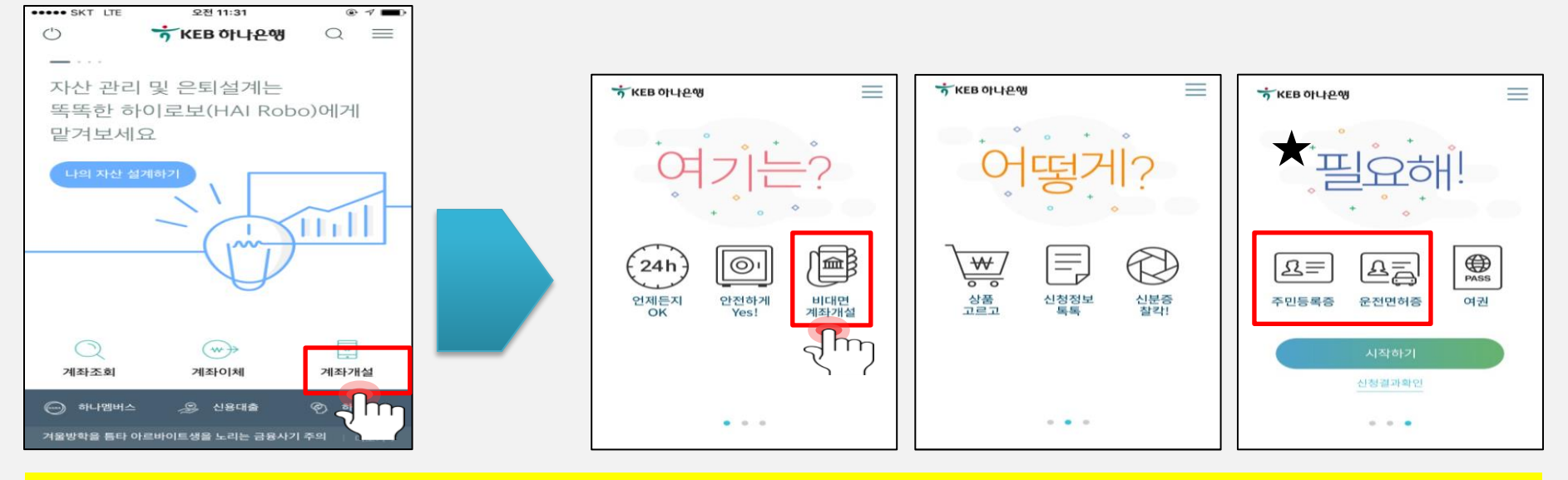

### 하나은행 스마트폰뱅킹 처음 화면 하단 계좌개설 메뉴 선택 → 비대면 계좌개설 메뉴 선택 (상세화면 다음페이지 참조)

- KEB 하나은행 젂자금융 싞규 손님 : 인터넷 & 스마트폰뱅킹 동시 싞규 필수 (폰뱅킹 선택사항)
- 기존 젂자금융 가입 손님 중 입출금 계좌만 싞규 하는 경우 :

'<del>출금계좌 듕록</del>' 체크 필수 (신청서 작성 단계에 있으며 체크 놓치면 영업점 방문 필요 )

※ 영업점에서 신규한 계좌는 비대면 계좌개설 서비스에서 전자금융 출금계좌 등록이 불가능합니다.

# 주의하실점!

### 5 ● 신규손님은 입출금통장 선택 시 전자금융 가입 필수사항

- 1인1계좌 상품 기 가입자의 경우 중복 가입 불가
- 기존 비대면 입출금 통장 가입자는 추가 가입 불가

### 사업자 주거래 우대통장 ④입출금 통장 상품 선택화면 바로 가입 (선택)

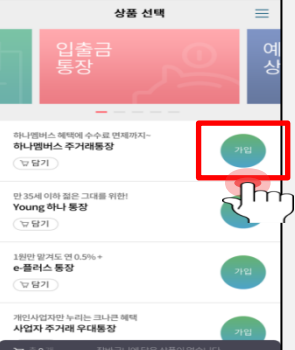

### ⑤동의 및 확인 모든 필수동의 한번에 '예' 가능

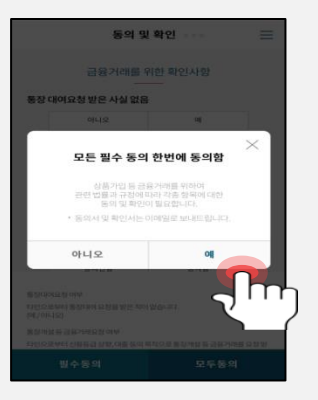

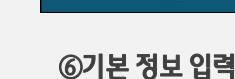

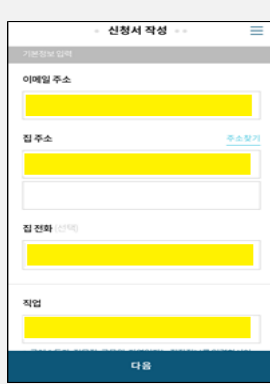

### $0$ 1Q bank–메인화면–계좌개설 선택 ファインスタッション シャークション シャークス 2011 ディータング 입력 후 2012 - 2012 - 2014 - 2013 후 2014 - 2014 후 2014 후

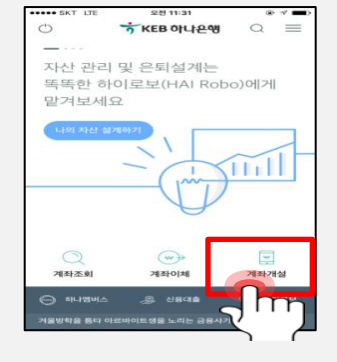

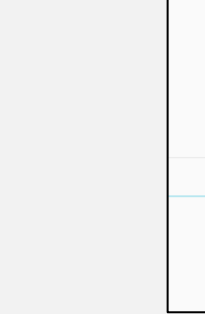

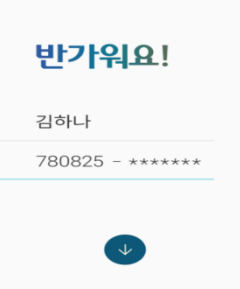

# 증번호 요청하여 번호 입력

다음

03:00

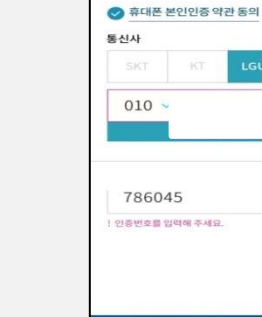

# ▶ 비대면 입출금 계좌개설 + 전자금융 + 체크카드 신청 상세 화면안내 ①

### 권유점을 통해 부여 받은 경우 입력

### -입출금통장 이용한도 해제코드 (선택사항)

③거래하실 영업점 선택 -영업점은 필수, 권유직원은 선택 사항

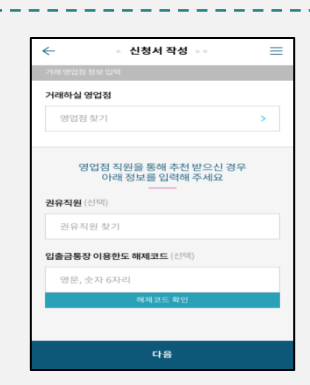

### ①계좌 신청서 작성 -기존 전자<del>금융</del> 가입자는 젂자금융 출금계좌 여부 선택 -체크카드 싞청여부 선택

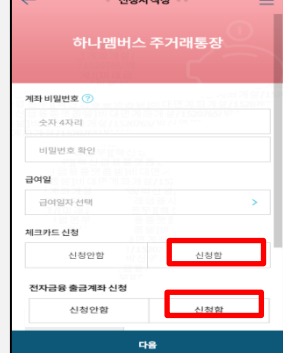

### ※ 한도 해제 가능 case ①영업점 방문 후 금융거래목적확인서와 증빙서류 제출 ②대출약정(비대면으로 개설한 입출금계좌 연동 시) ③영업점에서 단체섭외 시 알려준 해제코드를 싞청서 작성 시 입력

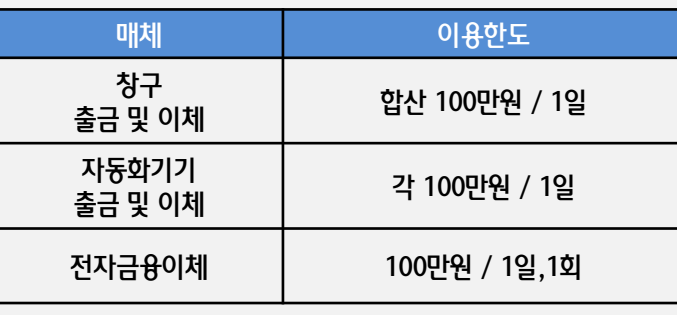

★비대면 입출금계좌 이용 한도 안내

- 모바일OTP 선택 시 활성화 비밀번호 입력 / 폰뱅킹 추가가입 여부선택
- ② 전자금융 신청서 작성 (젂자금융 기존 가입자는 싞청서 작성 화면 보이지 않음) - ID, PW 입력 / 보안매체 선택

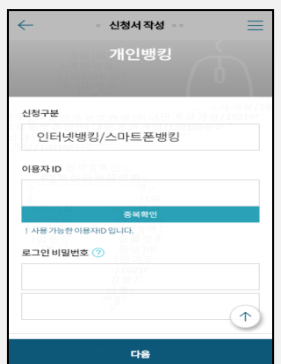

### ④ 싞분증 촬영 - 주민등록증, 운젂면허증

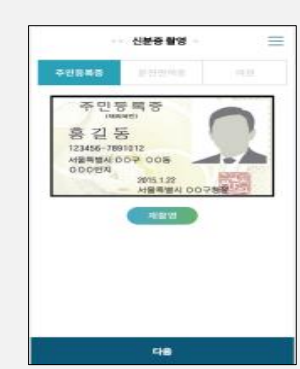

- 발급 후 3일 이내 1Q통합인증 앱 설치하여 활성화 필수 한도 1일 5천만원/ 1회 1천만원 (발급된 모바일 OTP 다른 은행 OTP 등록 사용 안됨)

※ 보안매체 ① 타행 OTP : - 한도 1일 5억원/ 1회 1억원

② 모바일 OTP - 당행 스마트폰 젂용 OTP

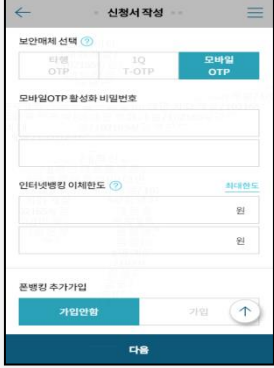

# ▶ 비대면 입출금 계좌개설 + **전자금융** + 체크카드 신청 상세 화면안내 ②

# ▶ 비대면 입출금 계좌개설 + 전자금융 + 체크카드 신청 상세 화면 안내 ③

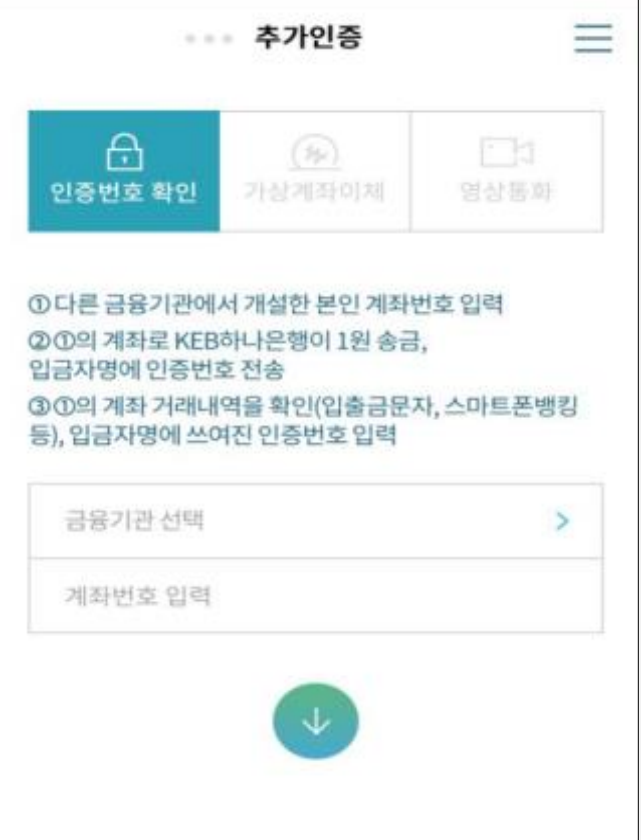

★ 추가인증 선택

# ⓐ 인증번호 확인(적요인증)

- 1) 본인의 다른 금융기관 계좌번호를 입력
- 2) KEB하나은행이 손님이 입력한 타기관 계좌로 1원 송금
- 3) 손님이 타기관 계좌의 거래내역을 확인(입출금 문자,
- 스마트폰뱅킹 등) 후 입금자명에 기재된 인증번호 3자리를 입력

# ⓑ 가상계좌 이체방식

- 1) 본인의 다른 금융기관 계좌번호 입력
- 2) 다른 금융기관 계좌→부여된 KEB하나은행 가상계좌번호로
- 
- 3) 스마트폰,인터넷뱅킹, 폰뱅킹, ATM을 이용하여 지정금액을
- 

-업무시갂 외 싞청 : 다음 영업일에 영상통화 가능하다는 팝업.

손님이 받은 SMS의 URL을 통해 업무시갂 중 영상통화 싞청

인증번호 확인 또는 가상계좌 이체 방식을 이용해주세요!!

- ⓒ 영상통화 방식 (평일 9:00~17:30)
- -

※ 실시간 계좌개설을 위해서는

이체하여 인증

# ▶ 비대면 계좌개설 + 전자금융 + 체크카드 신청 상세 화면 안내 ④

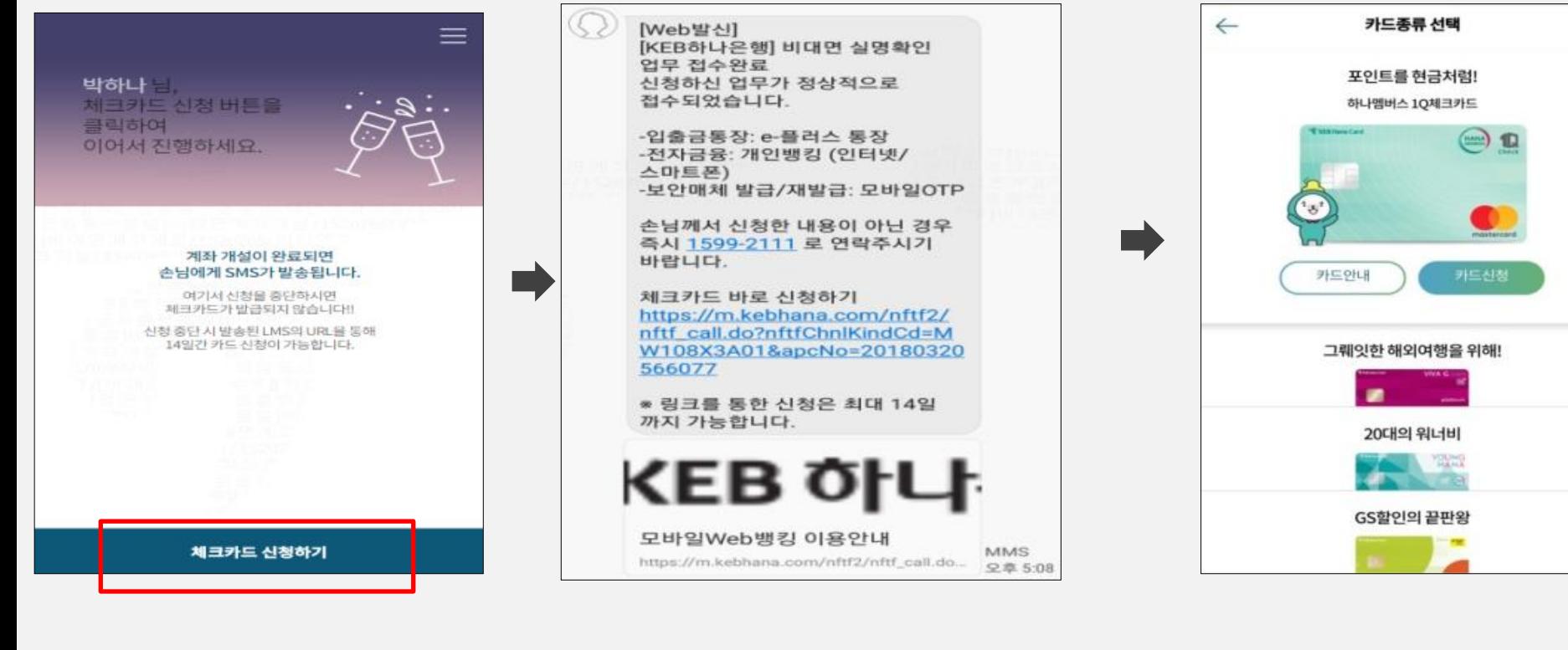

체크카드 신청하기 ★ 추가인증까지 완료되면, 손님 앞 접수완료 LMS 자동 발송 - 계좌개설 및 젂자금융에 대한 접수완료 안내 문자임 (체크카드 접수완료가 아님) - 카드 신청 중단 시, SMS의 url로 접속하여, 14일 이내 체크카드 이어서 싞청 가능

 체크카드 종류 선택 ▶ 선택 가능 상품 -하나멤버스1Q 체크카드 -VIVA G 체크카드 -Young Hana 체크카드 -GS POP 체크카드 후불 교통은 만 18세 이상 선택 가능

### ① 체크카드 싞청서 작성 - 수령지 : 집 또는 직장 중 택 1 (은행 영업점 선택 불가) ★ 하나카드 기존 회원은 회원정보 모두 (주소, 이메일 , 휴대폰번호, 명세서 수령지 등) 카드사가 보유한 기존 정보대로 싞청 됨 (직장 정보, 주소만 변경 가능)

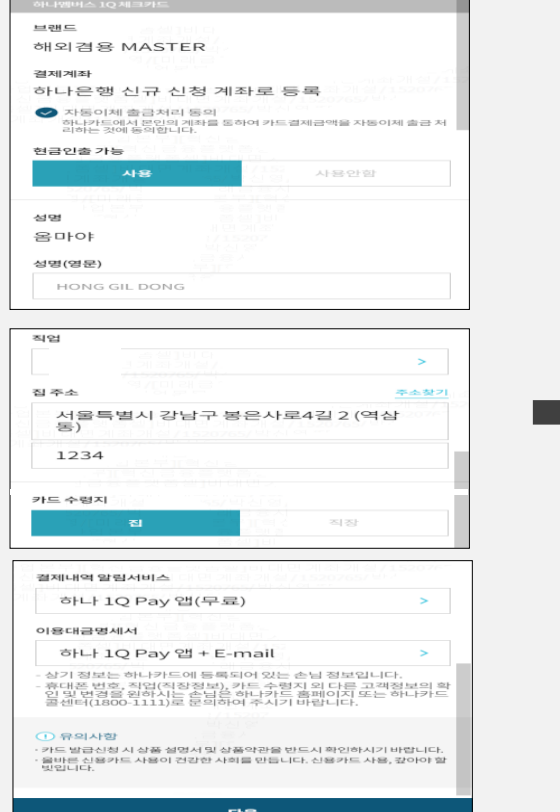

체크카드 신청

 $\equiv$ 

 $\leftarrow$ 

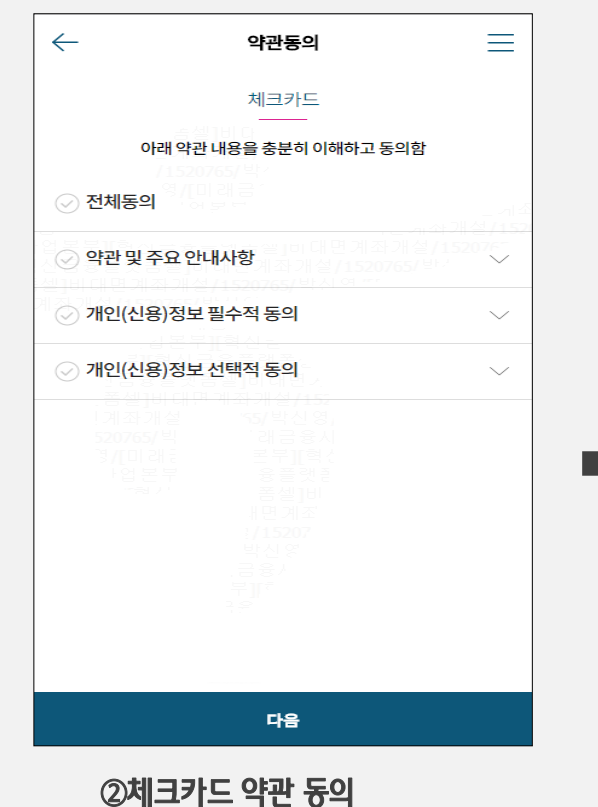

### 발급상태 조회, 정보변경, 배송 관련 등의 문의는 하나카드 콜센터(1800-1111)로 연락하시기 바랍니다. 체크카드 접수완료 LMS 자동발송 ▶ 카드 신청 후 발급 및 배송은 최대 2주 정도 소요

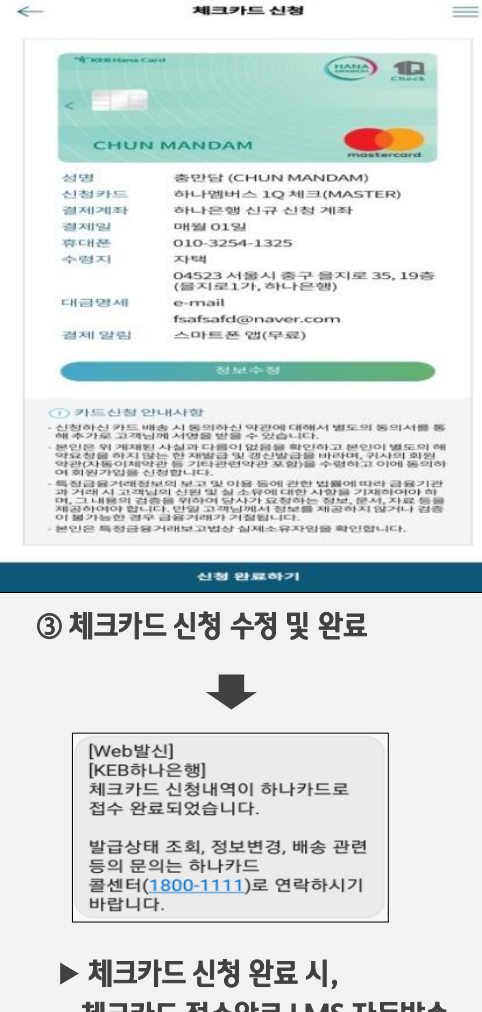

# ▶ 비대면 계좌개설 + 전자금융 + 체크카드 신청 상세 화면안내 ⑤

# 인터넷뱅킹 ∙ 스마트폰 뱅킹 로그인 하여

적금 가입하기

# 스마트폰뱅킹 희망키움통장/내일키움통장/희망키움통장II/청년희망키움통장 가입화면 예시 ①

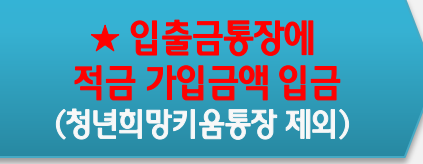

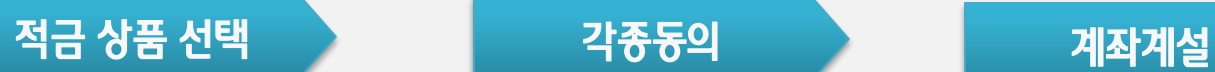

## 스마트폰 > 상품 선택 화면 경로

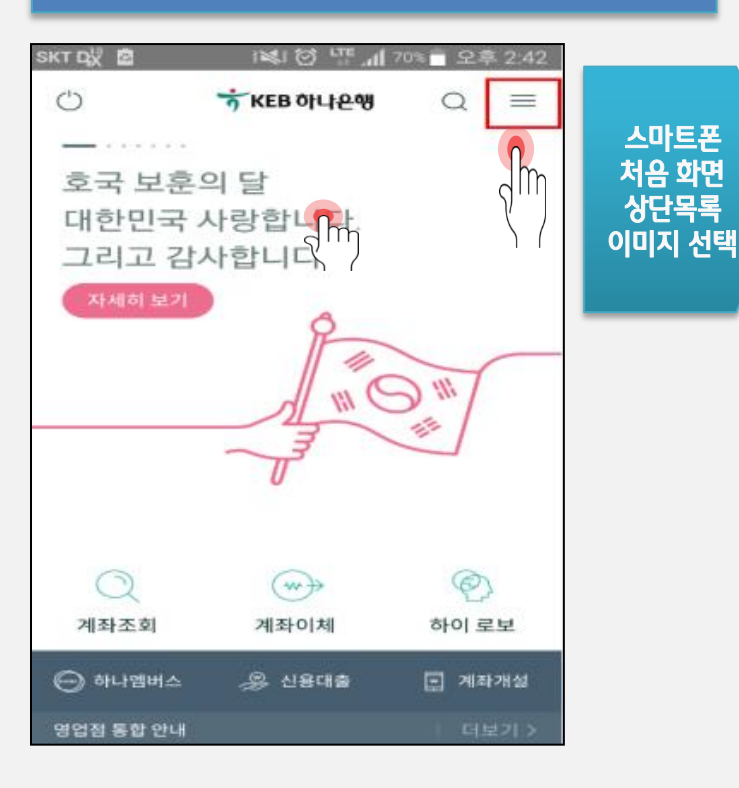

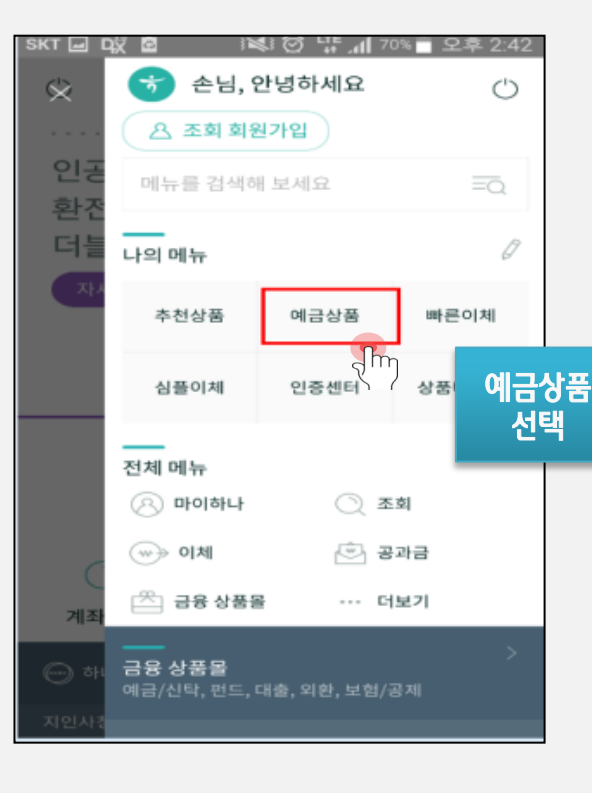

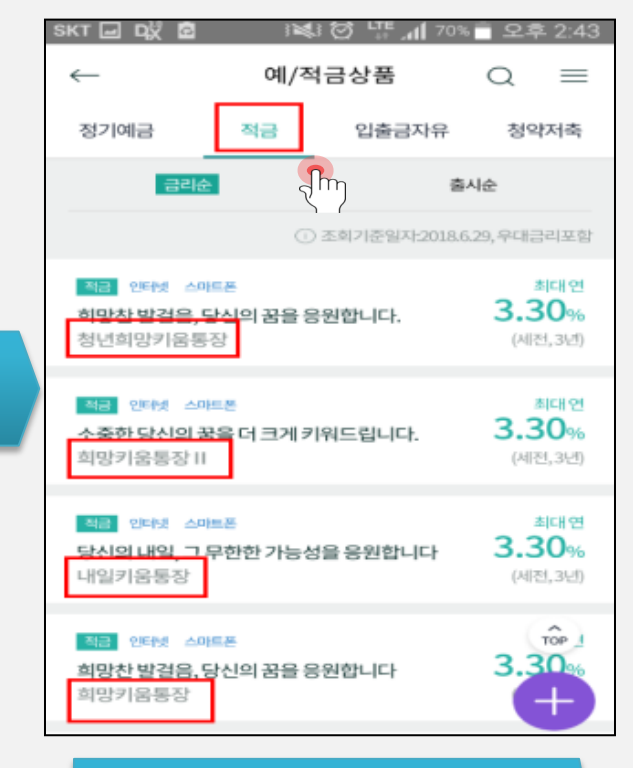

적금 선택 → 리스트에서 가입할 예금 상품 선택

# 스마트폰뱅킹 희망키움통장/내일키움통장/희망키움통장II/청년희망키움통장 가입화면 예시 ②

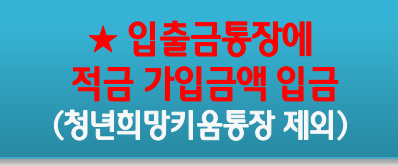

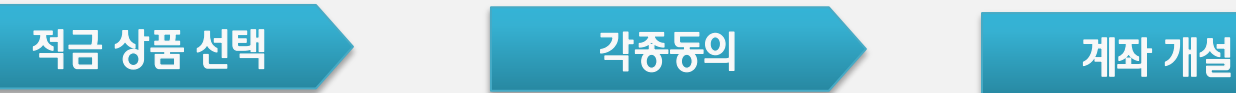

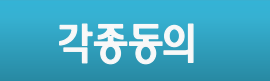

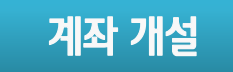

### $\overline{\phantom{a}}$ 상품별 처음 화면  $\overline{\phantom{a}}$  가입하기 버튼 클릭 후 가입절차 진행

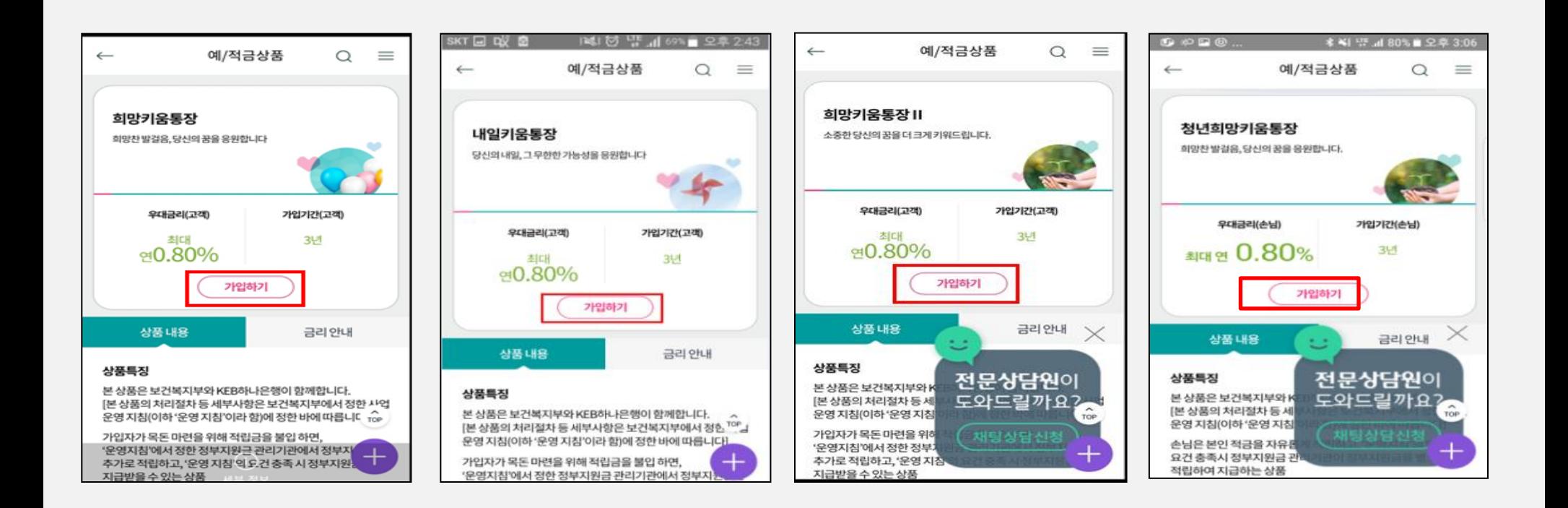

# 스마트폰뱅킹

# 희망키움통장/내일키움통장/희망키움통장II/청년희망키움통장 가입화면 예시 ③

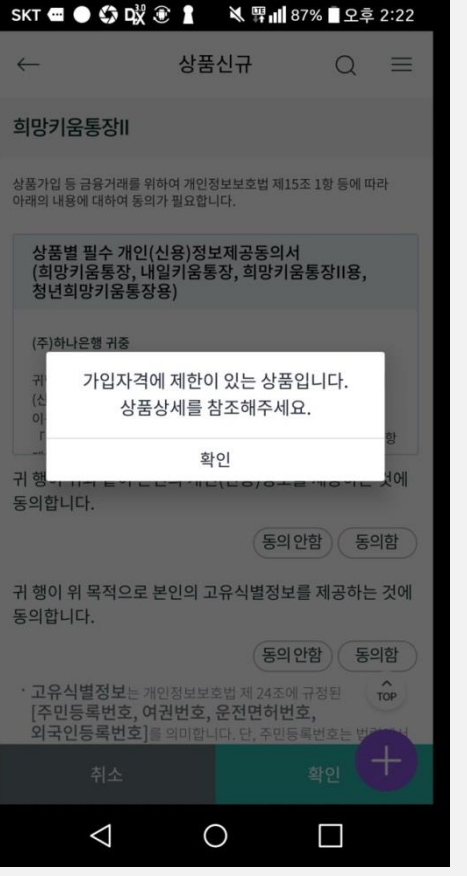

행복e음에서 하나은행으로 해당 기수 가입자대상 등록이 젂송되지 않은 경우 알림메시지

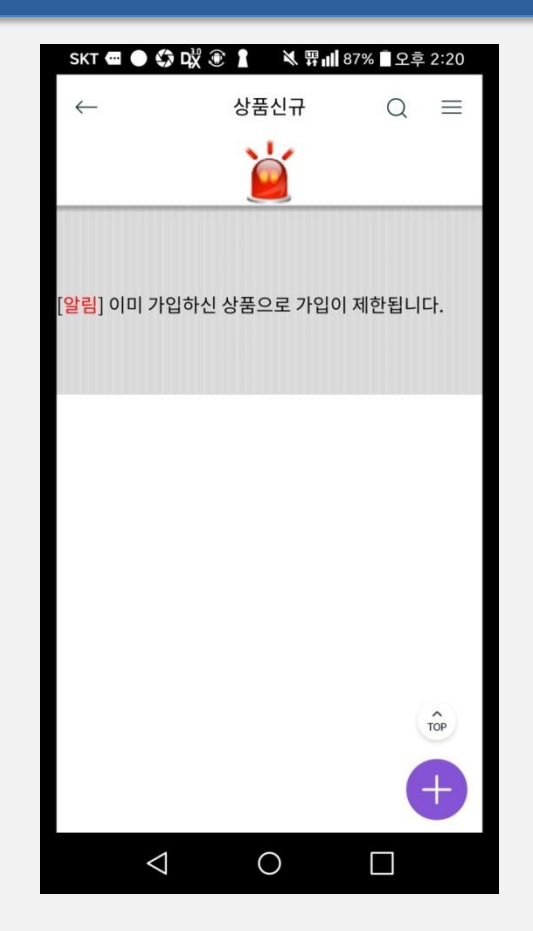

기존 희망키움통장, 내일키움통장, 희망키움통장II, 청년희망키움통장 에 가입한 후 본인 적립금이 유지되고 있는 경우 알림메시지

# 인터넷뱅킹

# 희망키움통장/내일키움통장/희망키움통장II/청년희망키움통장 가입화면 예시 ①

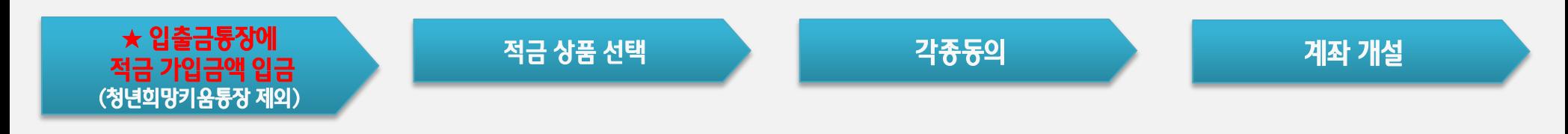

(<sub>조)</sub><br>나의**미** 

 $\overline{\circ}$ 

 $\overline{\mathcal{C}}$ 

채팅상

영업

⊕

외환포

상품바

서비스이용 수수료

切

4건이 있습니다.

금리

금리안내 >

 $\pi$ 

## 인터넷뱅킹 > 상품 선택 화면 경로

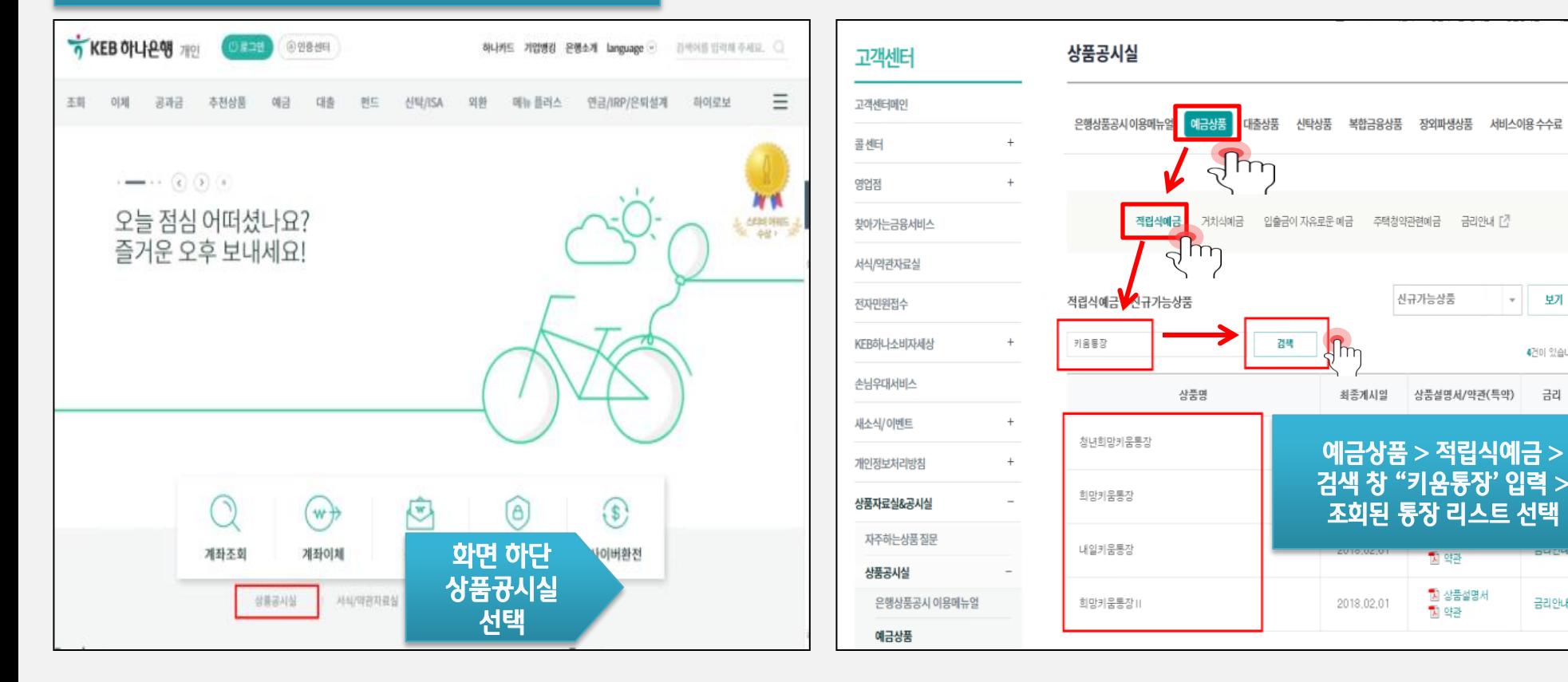

# 인터넷뱅킹

# 희망키움통장/내일키움통장/희망키움통장II/청년희망키움통장 가입화면 예시 ②

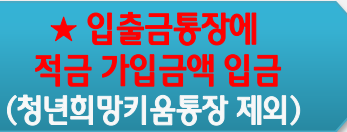

적금 상품 선택 기능 기능 기능 기능 각종동의 기능 기능 기능을 기능하기 기능하기 위해 개설

### $\overline{a}$ 상품별 처음 화면  $\rightarrow$  가입하기 버튼 클릭 후 가입절차 진행

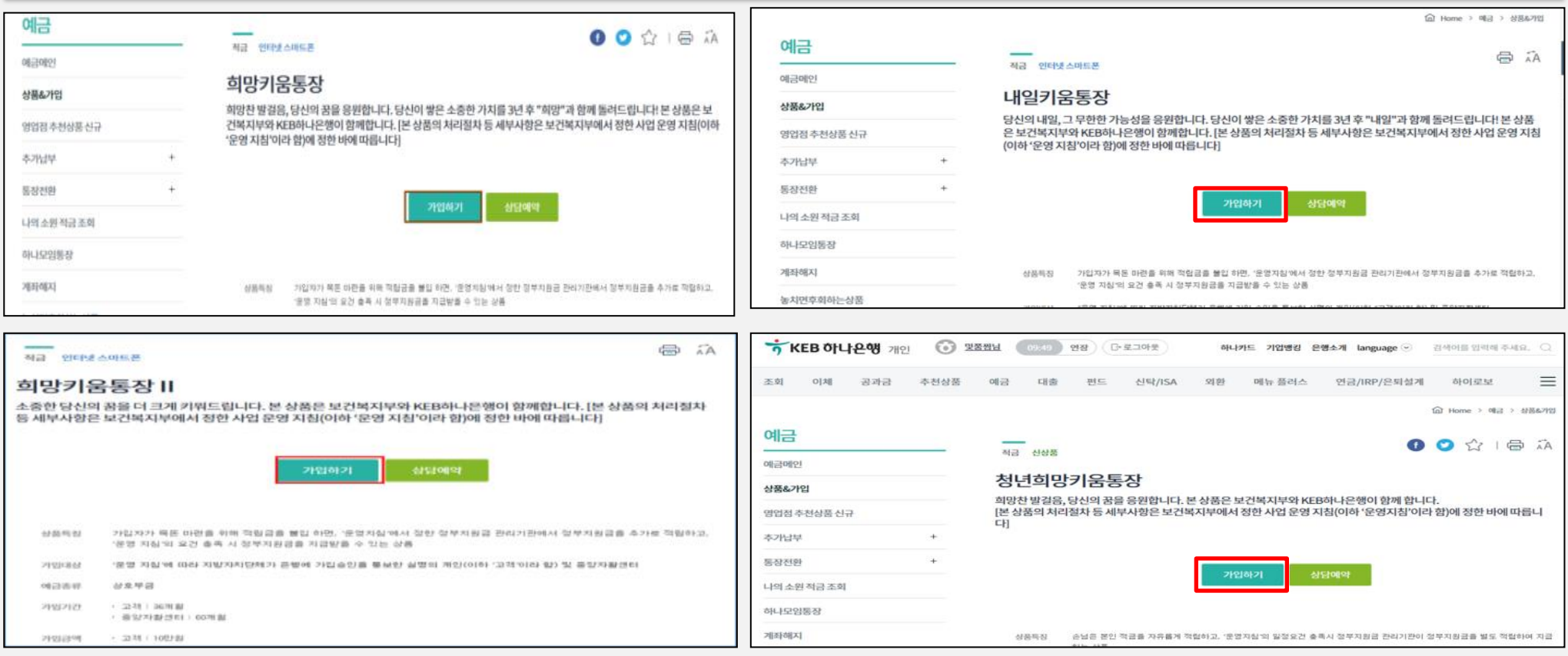